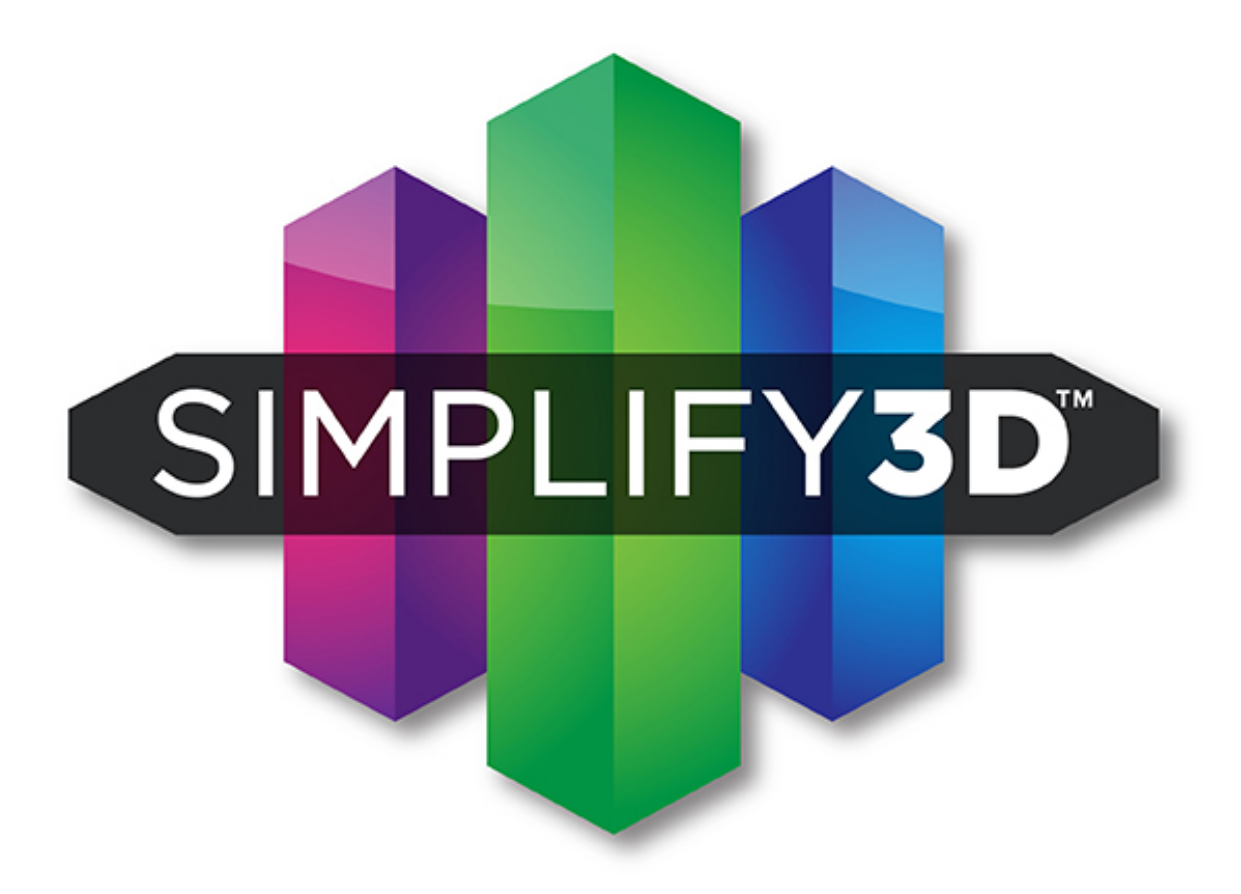

# **Quick Start Guide**

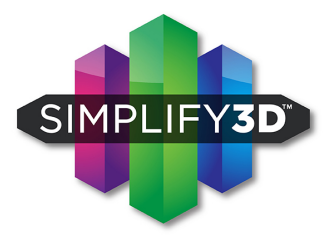

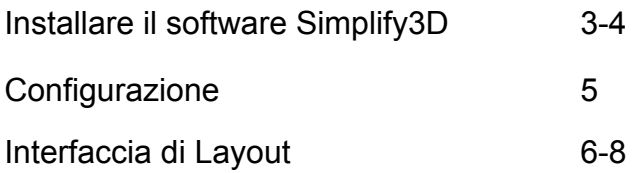

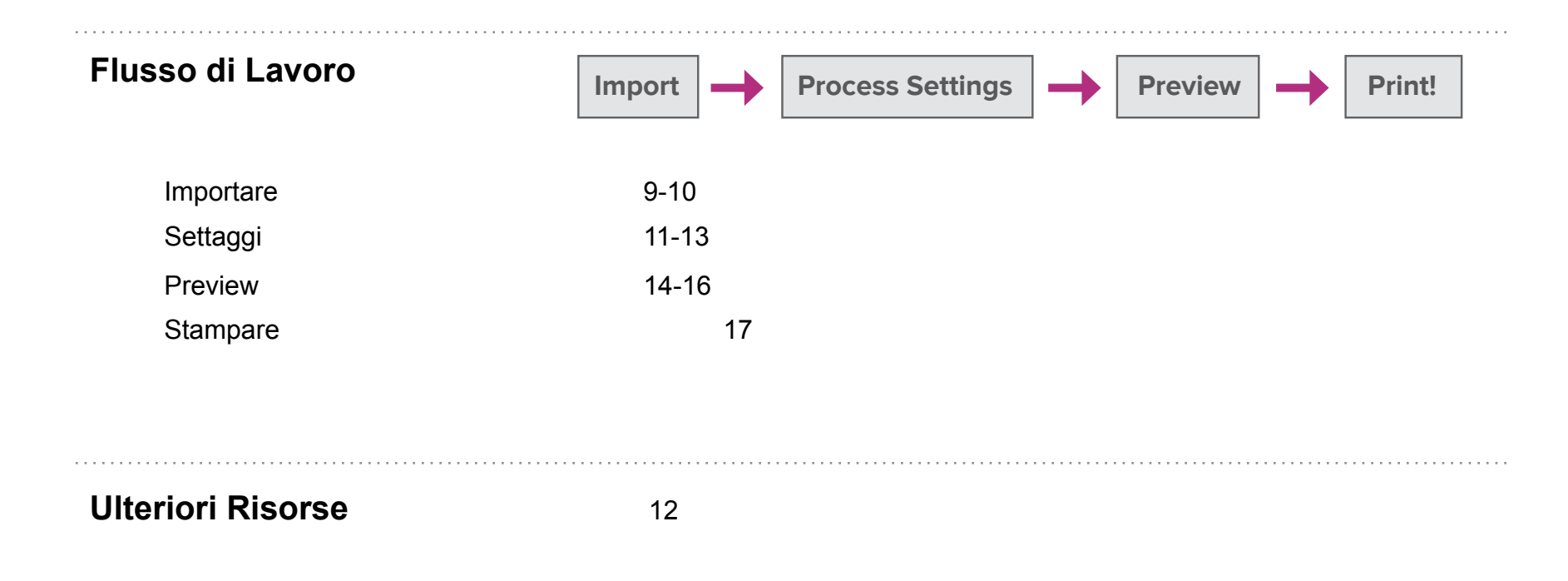

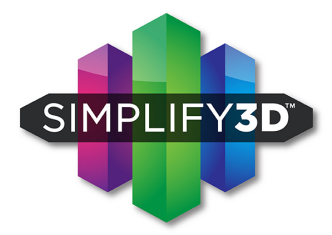

# **Installare il software Simplify3D**

#### **Download:**

Le istruzioni per il download vi verranno spedite via mail successivamente all'acquisto. Non eliminate la mail, contiene alcune informazioni riguardo lo sviluppo di aggiornamenti del software

#### **Installazione:**

#### **Windows XP o successivi**

Decomprimete e fate doppio click sul file .exe per installare. Potreste aver bisogno di premere col tasto destro del mouse e scegliere l'opzione "Run as administrator", questo dipende dai vostri settaggi. L'installazione su Windows richiede Microsoft Visual C+ Redistributable.

#### **Mac OS X 10.6.8+**

Decomprimete e fate doppio click sull'icona .app. Inserite la vostra password e seguite le indicazioni che vi appariranno sullo schermo.

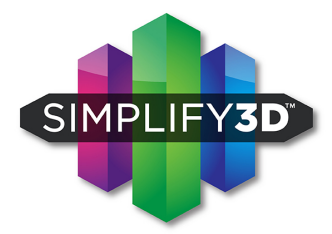

# **Installare il software Simplify3D**

#### **Linux:**

L'installazione su Linux funziona sia a 32 che a 64 bit. Dopo aver scelto la versione migliore per vostro sistema operativo, decomprimete e lanciate il pacchetto .run: è consigliato di lanciare il programma dopo aver aperto l'opzione Terminal ed essere passati in modalità super-user. Digitate "sudo./simplify3D\*installer.run" e inserite la vostra password.

#### **Lancio:**

Seguite le indicazioni che vi guideranno per tutti gli step. Una volta finito, aprire il vostro programma e lanciate Simplify3D Software per la prima volta.

#### **Attivazione:**

Il software necessita di una connessione ad internet successivamente all'installazione. Potrete disattivare una specifica macchina in qualisiasi momenti andando a: Help > Deactivate Product

## **Configurazione**

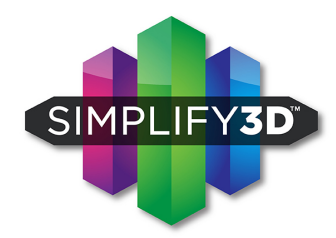

Quando aprite Simplify3D per la prima volta, sarete accolti da "Configuration Assistant". Selezionate la vostra stampante dalla lista delle numerose stampanti presenti nel menu a tendina e l'assistenza automaticamente configurerà i settaggi appropriati.

Qualora vogliate accedere a Configuration Assistant successivamente all'installazione del programma per cambiare i settaggi e impostare una nuova stampante, lo troverete alla voce Help>Configuration Assistant.

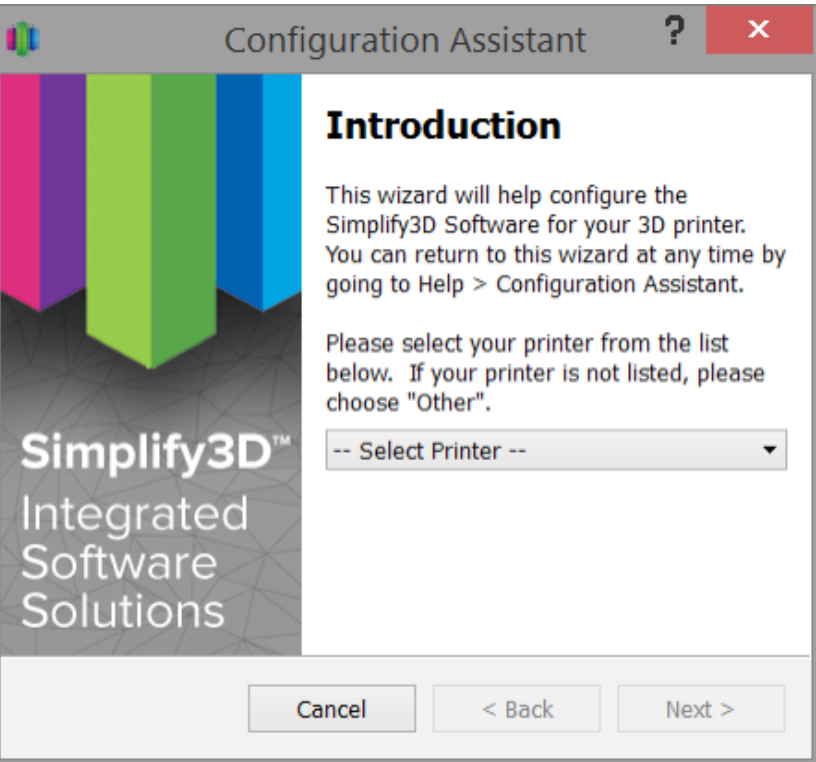

## **Interfaccia di Layout**

**1. Build Table:** è la sezione interattiva in 3D dove potrete vedere e lavorare sul vostro file 3D prima di stampare. Questo è l'area principale di lavoro per osservare il vostro modello. La griglia è proporzionalmente in scala rispetto al volume dell'oggetto e determinata sulla base di quale stampante avete scelto.

Usate il mouse per le variare la visione del modello:

- Ruotare la visuale: Tasto sinistro e trascinate il cursore
- Spostare la visuale: Tasto destro e trascinate il cursore
- Zoom: Scroll con la rotellina centrare

(oppure Shift+Sinistra+Click e trascinate sopra e sotto)

**2. Menu Bar:** visualizza tutti gli aspetti primari di Simplify3D Software.

**3. Models:** quando importate i modelli 3D, verrano elencati in questa sezione, sopra ai comandi che vi permettono di aggiungerli o eliminarli.

**4. Processes:** le operazioni da compiere per creare le vostre stampe 3D sono inserite qui, insieme con i comandi che vi permettono di lavorare sugli stessi.

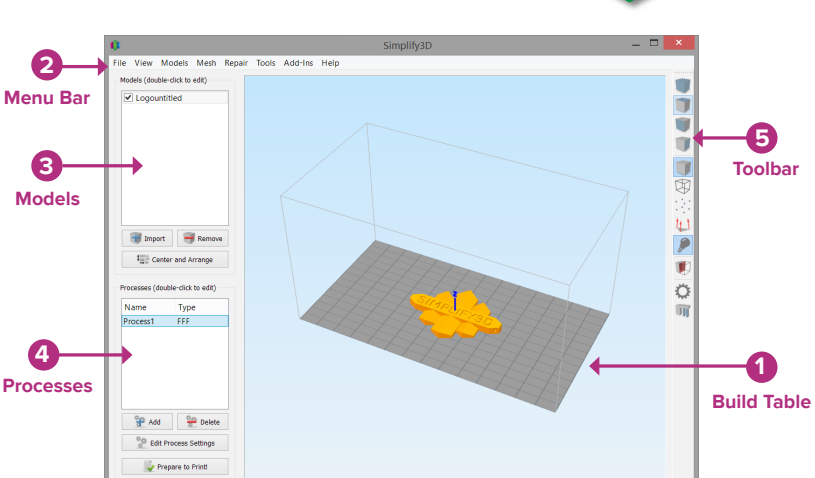

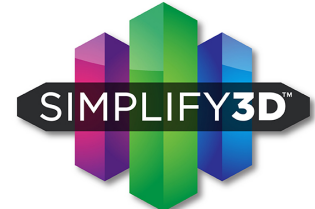

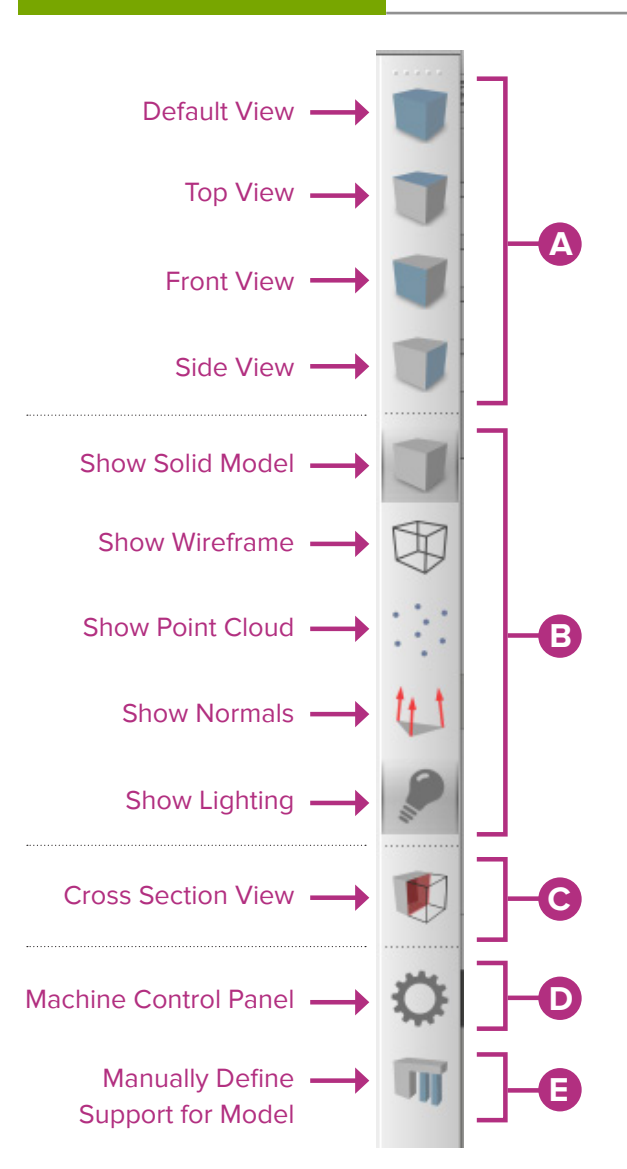

**5. Toolbar:** questa barra strumenti contiene gli accessi rapidi per tutte le funzioni usate più frequentemente. Potrete spostare la barra strumenti ovunque vi sia più comoda semplicemente cliccandoci sopra e trascinandola.

SIMPLIFY3D

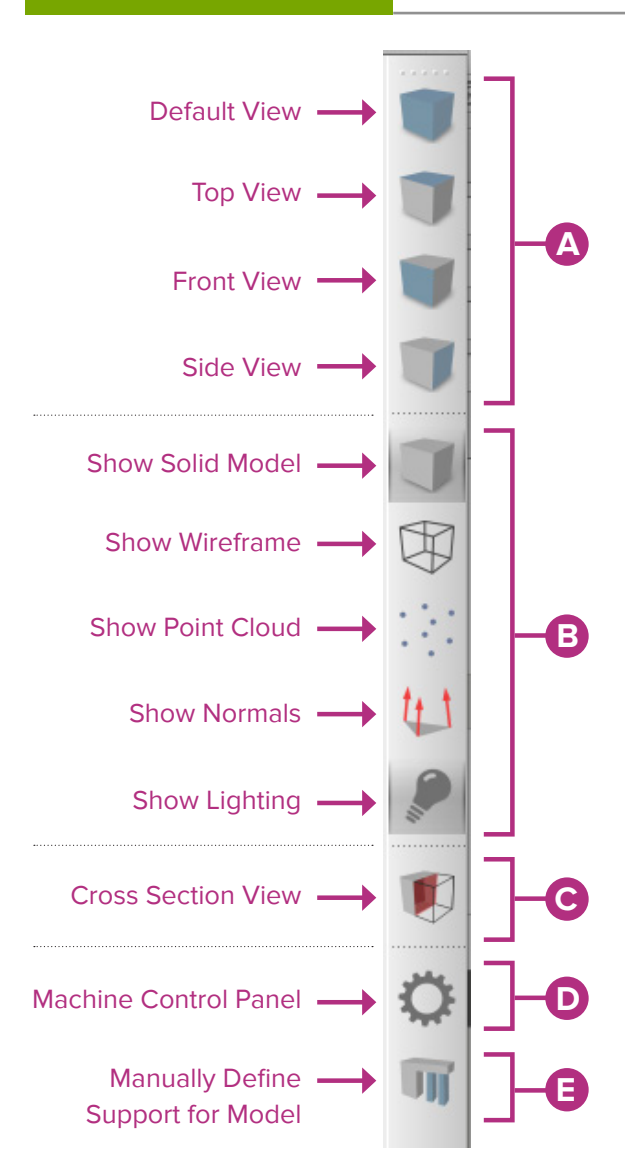

**A. View:** Le prime quattro icone sono le posizioni di visualizzazione preimpostate, che ti permettono di cambiare tra le visualizzazioni di default, top, front o side.

**B. Model Rendering:** questi strumenti controllano come voi visualizzate le caratteristiche del vostro modello 3D. Potete aggiungere un wireframe o un point cloud al vostro modello, abilitando o disabilitando il lightning e il rendering del modello, oppure visualizzare la superficie del modello.

**C. Cross Section Tool:** questo strumento vi da la possibilità di tagliare a metà un modello vederlo sezionato. Inoltre vi permette di tagliare il modello lungo tutti e 3 gli assi; vi si può accedere anche nella modalità "Preview Mode".

**D. Machine Control Panel:** Simplify3D può connettersi e controllare qualsiasi stampante 3D attraverso il Machine Control Panel (MCP). Vi si può accedere anche attraverso il menu posizionato in alto da Tools>Machine Control Panel. Questo pannello di controllo vi permette di tenere sott'occhio le temperature di estrusore e piatto di stampa, preriscaldare gli ugelli, muovere i motori della stampante e di accedere al software della stessa.

**E. Support:** questo strumento vi da la libertà di personalizzare le strutture di supporto, qualora il vostro modello le necessitasse.

SIMPLIFY3D

#### *\*Thingiverse is owned and operated by MakerBot® Industries, LLC Show translation here.*

## **Importare e modificare i vostri modelli 3D**

Il primo passo da compiere è importare modello che volete stampare. Su www.thingiverse.com sono disponibili numerosi modelli 3D. Potete anche disegnare da soli il modello utilizzando dei pacchetti CAD come SketchUP o AUTOCAD. Salvate il file del modello 3D sul vostro computer o sulla vostra SD card usando come formati .stl o obj.

Cliccate "Import" nella sezione "Models" e navigate fino al luogo dove avete salvato il file. Potete anche trascinare il file direttamente all'interno del Build Table. Il software automaticamente posizionerà e centrerà il modello.

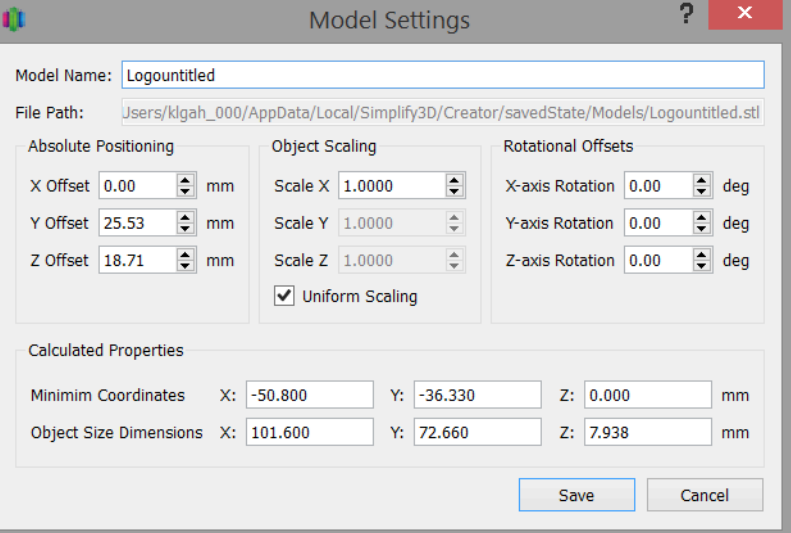

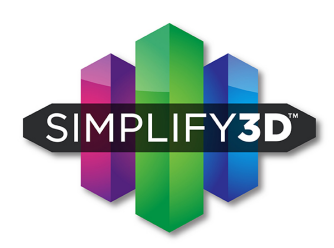

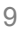

#### **Flusso di Lavoro**

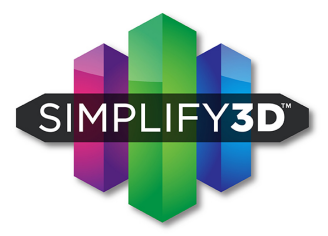

#### **Importare e modificare i vostri modelli 3D**

Alcune manovre utili sia col mouse che con la tastiera per muovere, ruotare o mettere in scala i vostri modelli:

• **Muovere il modello:** Ctrl-tasto sinistro e poi trascinate (Command-Tasto Sinistro-con Mac)

• **Scalare il modello:** Ctrl-tasto destro e poi trascinate verso l'alto o il basso (Command-tasto destro con Mac)

• **Ruotare il modello:** Alt-tasto sinistro-cliccate e poi trascinate verso destra o sinistra (Option-Tasto Sinistro con Mac)

**Advanced model settings:** fate doppio click su qualisiasi modello (che sia in "Model List" o nel "Build Table") per far apparire il box "Model Settings". Modificate i valori per ruotarlo, zoommarlo, scalarlo o riposizonarlo sia immetttendo dei valori numerici che utilizzando le frecce verso l'alto e il basso. Una caratteristica importante del software è di poter controllare in tempo reale i cambiamenti attravero il Build Table.

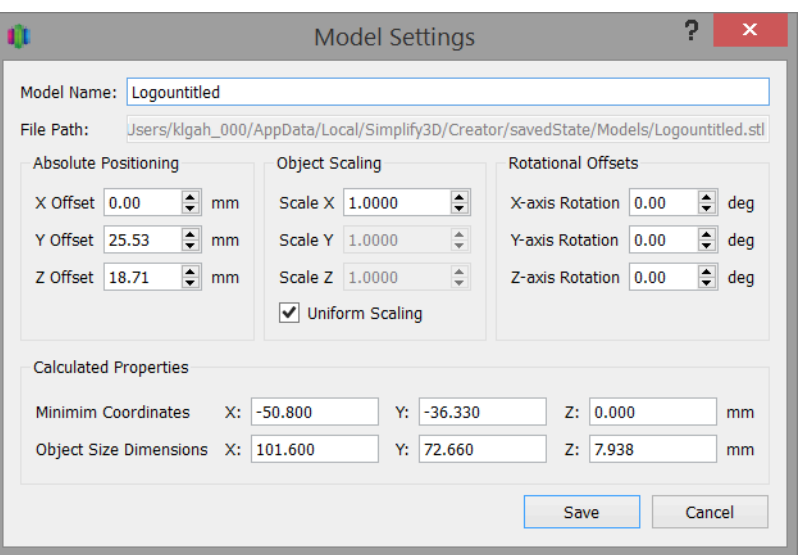

#### **Flusso di Lavoro**

## **Settaggi e Processi per stampare in 3D**

Come primo step, importate il modello. Il prossimo step invece prevede di definire un "Process" che specifichi alla macchina come il modello dovrà essere costruito. Un "Process" è un'insieme di settaggi che include velocità, dimensioni, materiale di supporto, qualità, ecc. Alcuni modelli sono costituiti da un semplice "process", altri necessitano un utilizzo di numerosi "process" durante la fase di costruzione del modello..

Il primo "Process" sarà configurato automaticamente basandosi sulla stampante selezionata nel Configuration Assistant. Sentitevi liberi di apportare gli aggiustamenti che ritenete più opportuni, ma è un gran punto di partenza!.

Per fare delle modifiche al vostro "Process", fate doppio click sul Process o cliccate su "Edit Process Setting". Questo vi aprirà la finestra per i settaggi per la stampa FFF\*.

Process1 FFF  $\frac{10}{10}$  Delete Add Edit Process Settings Prepare to Print!

Processes (double-click to edit)

Type

Name

*\*FFF sta per Fused Filament Fabrication, ovvero il termine industriale per il procedimento di stampa che stiamo usando*

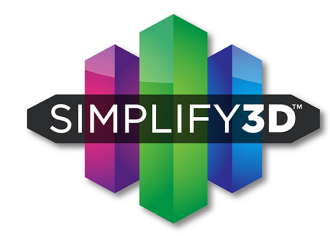

#### **Flusso di Lavoro**

**Settaggi e Processi per stampare in 3D**

La finestra con i settaggi FFF contiente tutti i "Process" che specificano come i vostri modelli saranno costruiti:

1. **Select profile** - Permette di scegliere il profilo pre-configurato di una stampante.

2. **Auto-Configure for Material** - Permette di selezionare con quale materiale

3. **Auto-Configure for Print Quality** - Permette di selezionare la qualità di stampa pre-configurata.

4. **Infill Percentage** - Cambia la solidità interiore della vostra stampa 3D. O% è completamente cava, 100% è completamente solida. Un valore tra il 20% e il 50% è un buon punto di partenza.

5. **Include Raft** - Genera una superficie raft sottostante il modello. La raft è usata per migliorare la presa del modello al piano di stampa e può ridurre il "warping" (ritiro su modelli di grandi dimensioni;

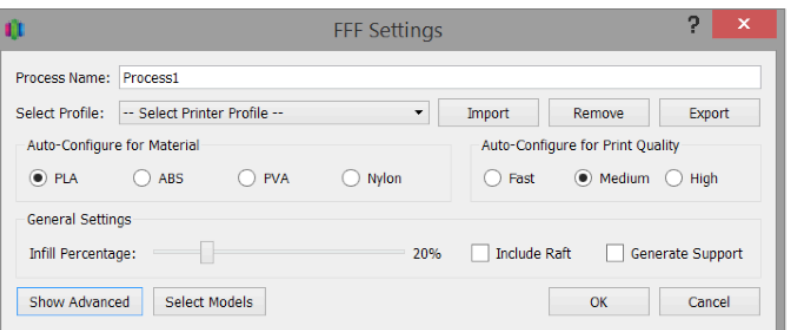

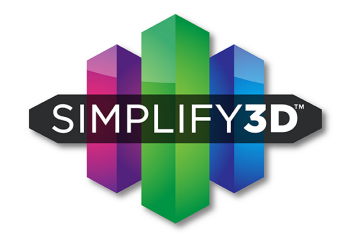

#### Simplify3D™ Software Quick Start Guide | © 2014 Simplify3D™ 13

## **Settaggi e Processi per stampare in 3D**

6. **Generate support** - Fa apparire dei supporti per la vostra stampa 3D. Le strutture di supporto aiutano a sostenere delle aree del modello troppo pendenti o poggianti nel vuoto. Solitamente un angolo di 45° o più beneficierà di un sopporto che lo sostenga durante la stampa. Simplify3D fornisce una maniera unica per personalizzare i vostri supporti attraverso delle icone dedicate. Le strutture di supporto potranno essere rimosse molto facilmente dopo la stampa, riducendo le procedure e le difficoltà solitamente presenti in fase di post-costruzione, garantendo un'alta qualità di stampa. Premete OK quando avrete finito di configurare questi settaggi. Potrete rimodificarlo semplicemente premendo due volte col mouse sul Process oppure cliccando "Edit Process Settings".

Quando avrete finito di configurare i vostri settaggi, cliccate OK nella finestra "FFF Settings". Sarà possibile modificare i settaggi in ogni momento: basterà fare doppio click sul process desiderato nella lista "Process" oppure cliccare "Edit Process Settings".

Premete Show Advanced sulla finestra di FFF Settings per vedere opzioni supplementari e altri settaggi disponibili con Simplify3D Software.

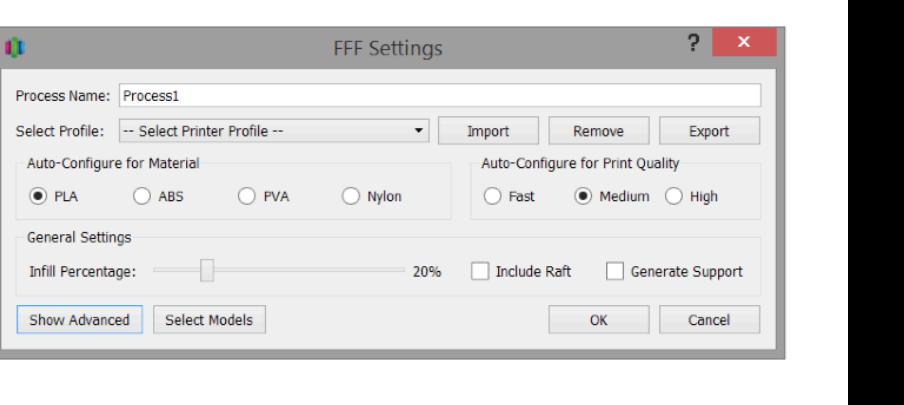

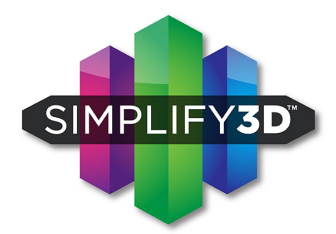

## **Anteprima dei file G-Code**

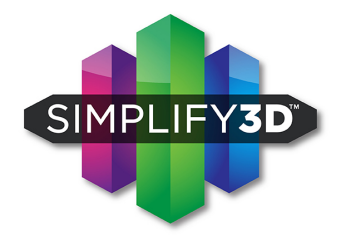

"Slicing" è un termine utilizzato per descrivere il procedimento di traslazione di un modello digitale a un'istruzione line-by-line per la vostra stampante chiamato "G-Code". Il software "affetta" (to slice) il modello in un file G-Code in base alle sulle variabili selezionate nella finestra "FFF Settings".

Dopo aver finalizzato i settaggi del vostro Process, cliccate "Prepare to Print!" per iniziare la preparazione di G-Code. I modelli più semplici verranno elaborati in pochi secondi, mentre i più complessi richiederanno alcuni minuti.

Quando il file G-Code è stato creato, la finestra passerà direttamente alla modalità "Preview".

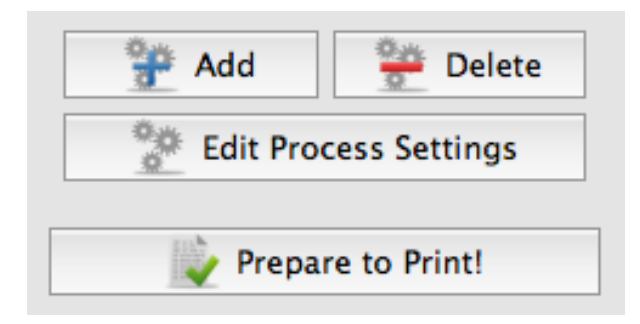

# **Anteprima dei file G-Code**

"Preview Mode" fornisce anche un'anteprima animata che, grazie a Simplify3D Software, permette di osservare tutti gli aspetti dell'oggetto prima di mandare in esecuzione la stampa. Il software prende il file G-Code e lo visualizza virtualmente line-by-line come esso verrà costruito.

**Flusso di Lavoro**

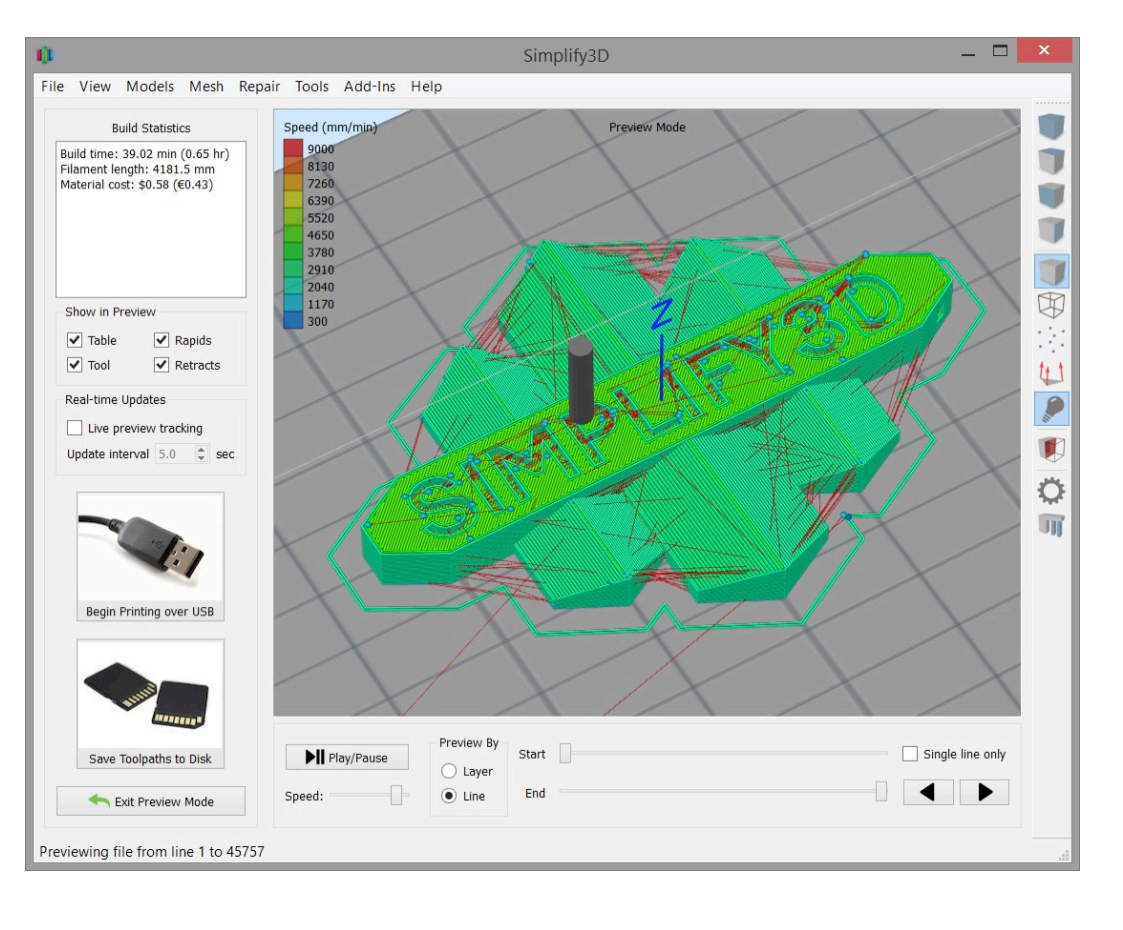

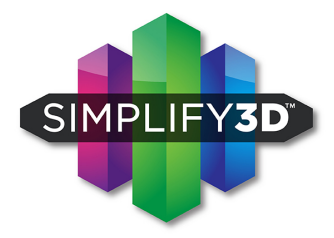

# **Anteprima dei file G-Code**

Le Build Statistics (nell'angolo in alto a sinistra della finestra di "Preview") mostrano queste tre stime:

- 1. **Build Time** (quanto tempo impiegherà la stampa)
- 2. **Filament Lengh** (quanto filamento verrà impiegato per stampare l'oggetto)
- 3. **Material Cost** (un'approsimazione di quanto costerà stampare l'oggetto)

La "Preview" inoltre prevede dei pulsanti interattivi per un controllo più preciso:

• "**Play/Pause**" avvia l'animazione della stampa line-by-line

• "**Start and End Sliders Bars**" permette di muoversi manualmente all'interno dell'anteprima (suggerimento: lascia il pulsante di "Start" posizionato a sinistra e trascina il pulsante "End" per vedere l'intera costruzione). C'è poi la possibilità di visualizzare l'anteprima per linea o per layer.

Un settaggio molto utile consiste nel selezionare "Preview by Layer" spuntando l'opzione "Single Layer Only": in questo modo possiamo osservare un layer alla volta.

# **Stampare**

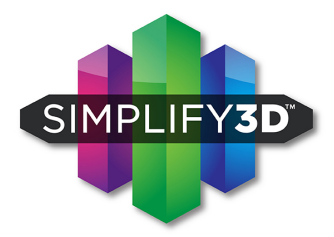

Quando sei soddifattto dell'anteprima, hai due opzioni tra cui è possibile scegliere prima di cominciare la stampa:

**Begin Printing over USB**: Se si utilizza una connessione USB, si ha la possibilità di osservare la sequenza di compilazione in tempo reale attraverso il monitor selezionando "Live Preview Tracking". Per ulteriori informazioni sulla comunicazione USB, accedere al Machine Control Panel per visualizzare una vasta gamma di informazioni trasmesse tramite questo canale.

**Save Toolpaths to Disk**: Questa opzione salva il vostro file di stampa ovunque voi vogliate, come una cartella del vostro computer o una SD card.

Nel caso vogliate compiere ulteriori aggiornamenti o modifiche al vostro file, cliccate "**Exit Preview Mode**".

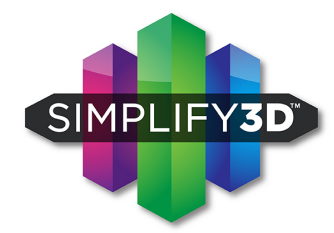

Congratulazioni! Avete completato la vostra prima stampa con Simplify3D Software. Presto sarete pronti per espolare nuove incredibili opzioni o creare altri eccitanti modelli per le vostre stampe!

#### **Esplorare il software**

Una volta che avrete preso confidenza con la stampante attraverso le prime stampe, potrete provare le opzioni avanzate cliccando su "Show Advanced" nell'angolo sinistro in basso della finestra "FFF Settings". Tra queste troverete varie opzioni: ad esempio potrete personalizzare settaggi adeguandoli alle vostre esigenze. Nel caso vogliate ulteriori informazioni su altre impostazioni particolari, posizionate il cursore del mouse su quell'elemento per visualizzare la descrizione delle funzionalità dei singoli comandi.

#### **Risorse presenti sul nostro sito**

Visitate il sito internet simplify3d.com per visualizzare tutto il materiale di supporto al nostro software:

- Tutorials
- Hardware SetUp Guides
- User forum
- FAQ

**Grazie mille per aver acquistato Simplify3D. Software!**